# *Calibration Executive*

<span id="page-0-0"></span>**Software User Manual**

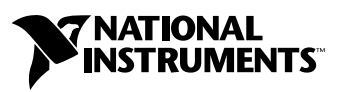

October 2003 Edition Part Number 322148E-01

#### **Worldwide Technical Support and Product Information**

ni.com

#### **National Instruments Corporate Headquarters**

11500 North Mopac Expressway Austin, Texas 78759-3504 USA Tel: 512 683 0100

#### **Worldwide Offices**

Australia 1800 300 800, Austria 43 0 662 45 79 90 0, Belgium 32 0 2 757 00 20, Brazil 55 11 3262 3599, Canada (Calgary) 403 274 9391, Canada (Montreal) 514 288 5722, Canada (Ottawa) 613 233 5949, Canada (Québec) 514 694 8521, Canada (Toronto) 905 785 0085, Canada (Vancouver) 514 685 7530, China 86 21 6555 7838, Czech Republic 420 2 2423 5774, Denmark 45 45 76 26 00, Finland 385 0 9 725 725 11, France 33 0 1 48 14 24 24, Germany 49 0 89 741 31 30, Greece 30 2 10 42 96 427, India 91 80 51190000, Israel 972 0 3 6393737, Italy 39 02 413091, Japan 81 3 5472 2970, Korea 82 02 3451 3400, Malaysia 603 9131 0918, Mexico 001 800 010 0793, Netherlands 31 0 348 433 466, New Zealand 0800 553 322, Norway 47 0 66 90 76 60, Poland 48 0 22 3390 150, Portugal 351 210 311 210, Russia 7 095 783 68 51, Singapore 65 6226 5886, Slovenia 386 3 425 4200, South Africa 27 0 11 805 8197, Spain 34 91 640 0085, Sweden 46 0 8 587 895 00, Switzerland 41 56 200 51 51, Taiwan 886 2 2528 7227, Thailand 662 992 7519, United Kingdom 44 0 1635 523545

For further support information, refer to the *[Technical Support and Professional Services](#page-41-0)* appendix. To comment on the documentation, send email to techpubs@ni.com.

© 1998–2003 National Instruments Corporation. All rights reserved.

# **Important Information**

#### **Warranty**

The media on which you receive National Instruments software are warranted not to fail to execute programming instructions, due to defects in materials and workmanship, for a period of 90 days from date of shipment, as evidenced by receipts or other documentation. National Instruments will, at its option, repair or replace software media that do not execute programming instructions if National Instruments receives notice of such defects during the warranty period. National Instruments does not warrant that the operation of the software shall be uninterrupted or error free.

A Return Material Authorization (RMA) number must be obtained from the factory and clearly marked on the outside of the package before any equipment will be accepted for warranty work. National Instruments will pay the shipping costs of returning to the owner parts which are covered by warranty.

National Instruments believes that the information in this document is accurate. The document has been carefully reviewed for technical accuracy. In the event that technical or typographical errors exist, National Instruments reserves the right to make changes to subsequent editions of this document without prior notice to holders of this edition. The reader should consult National Instruments if errors are suspected. In no event shall National Instruments be liable for any damages arising out of or related to this document or the information contained in it.

EXCEPT AS SPECIFIED HEREIN, NATIONAL INSTRUMENTS MAKES NO WARRANTIES, EXPRESS OR IMPLIED, AND SPECIFICALLY DISCLAIMS ANY WARRANTY OF MERCHANTABILITY OR FITNESS FOR <sup>A</sup> PARTICULAR PURPOSE. CUSTOMER'S RIGHT TO RECOVER DAMAGES CAUSED BY FAULT OR NEGLIGENCE ON THE PART OF NATIONAL INSTRUMENTS SHALL BE LIMITED TO THE AMOUNT THERETOFORE PAID BY THE CUSTOMER. NATIONAL INSTRUMENTS WILL NOT BE LIABLE FOR DAMAGES RESULTING FROM LOSS OF DATA, PROFITS, USE OF PRODUCTS, OR INCIDENTAL OR CONSEQUENTIAL DAMAGES, EVEN IF ADVISED OF THE POSSIBILITY THEREOF. This limitation of the liability of National Instruments will apply regardless of the form of action, whether in contract or tort, including negligence. Any action against National Instruments must be brought within one year after the cause of action accrues. National Instruments shall not be liable for any delay in performance due to causes beyond its reasonable control. The warranty provided herein does not cover damages, defects, malfunctions, or service failures caused by owner's failure to follow the National Instruments installation, operation, or maintenance instructions; owner's modification of the product; owner's abuse, misuse, or negligent acts; and power failure or surges, fire, flood, accident, actions of third parties, or other events outside reasonable control.

#### **Copyright**

Under the copyright laws, this publication may not be reproduced or transmitted in any form, electronic or mechanical, including photocopying, recording, storing in an information retrieval system, or translating, in whole or in part, without the prior written consent of National Instruments Corporation.

#### **Trademarks**

CVI ™, IVI™, LabVIEW™, National Instruments™, NI™, ni.com™, NI-VISA™, SCXI™, and TestStand™ are trademarks of National Instruments Corporation.

Product and company names mentioned herein are trademarks or trade names of their respective companies.

#### **Patents**

For patents covering National Instruments products, refer to the appropriate location: **Help»Patents** in your software, the patents.txt file on your CD, or ni.com/patents.

#### **WARNING REGARDING USE OF NATIONAL INSTRUMENTS PRODUCTS**

(1) NATIONAL INSTRUMENTS PRODUCTS ARE NOT DESIGNED WITH COMPONENTS AND TESTING FOR A LEVEL OF RELIABILITY SUITABLE FOR USE IN OR IN CONNECTION WITH SURGICAL IMPLANTS OR AS CRITICAL COMPONENTS IN ANY LIFE SUPPORT SYSTEMS WHOSE FAILURE TO PERFORM CAN REASONABLY BE EXPECTED TO CAUSE SIGNIFICANT INJURY TO A HUMAN.

(2) IN ANY APPLICATION, INCLUDING THE ABOVE, RELIABILITY OF OPERATION OF THE SOFTWARE PRODUCTS CAN BE IMPAIRED BY ADVERSE FACTORS, INCLUDING BUT NOT LIMITED TO FLUCTUATIONS IN ELECTRICAL POWER SUPPLY, COMPUTER HARDWARE MALFUNCTIONS, COMPUTER OPERATING SYSTEM SOFTWARE FITNESS, FITNESS OF COMPILERS AND DEVELOPMENT SOFTWARE USED TO DEVELOP AN APPLICATION, INSTALLATION ERRORS, SOFTWARE AND HARDWARE COMPATIBILITY PROBLEMS, MALFUNCTIONS OR FAILURES OF ELECTRONIC MONITORING OR CONTROL DEVICES, TRANSIENT FAILURES OF ELECTRONIC SYSTEMS (HARDWARE AND/OR SOFTWARE), UNANTICIPATED USES OR MISUSES, OR ERRORS ON THE PART OF THE USER OR APPLICATIONS DESIGNER (ADVERSE FACTORS SUCH AS THESE ARE HEREAFTER COLLECTIVELY TERMED "SYSTEM FAILURES"). ANY APPLICATION WHERE A SYSTEM FAILURE WOULD CREATE A RISK OF HARM TO PROPERTY OR PERSONS (INCLUDING THE RISK OF BODILY INJURY AND DEATH) SHOULD NOT BE RELIANT SOLELY UPON ONE FORM OF ELECTRONIC SYSTEM DUE TO THE RISK OF SYSTEM FAILURE. TO AVOID DAMAGE, INJURY, OR DEATH, THE USER OR APPLICATION DESIGNER MUST TAKE REASONABLY PRUDENT STEPS TO PROTECT AGAINST SYSTEM FAILURES, INCLUDING BUT NOT LIMITED TO BACK-UP OR SHUT DOWN MECHANISMS. BECAUSE EACH END-USER SYSTEM IS CUSTOMIZED AND DIFFERS FROM NATIONAL INSTRUMENTS' TESTING PLATFORMS AND BECAUSE A USER OR APPLICATION DESIGNER MAY USE NATIONAL INSTRUMENTS PRODUCTS IN COMBINATION WITH OTHER PRODUCTS IN A MANNER NOT EVALUATED OR CONTEMPLATED BY NATIONAL INSTRUMENTS, THE USER OR APPLICATION DESIGNER IS ULTIMATELY RESPONSIBLE FOR VERIFYING AND VALIDATING THE SUITABILITY OF NATIONAL INSTRUMENTS PRODUCTS WHENEVER NATIONAL INSTRUMENTS PRODUCTS ARE INCORPORATED IN A SYSTEM OR APPLICATION, INCLUDING, WITHOUT LIMITATION, THE APPROPRIATE DESIGN, PROCESS AND SAFETY LEVEL OF SUCH SYSTEM OR APPLICATION.

# <span id="page-3-0"></span>**Conventions**

The following conventions are used in this manual: **»** The **»** symbol leads you through nested menu items and dialog box options to a final action. The sequence **File»Page Setup»Options** directs you to pull down the **File** menu, select the **Page Setup** item, and select **Options** from the last dialog box. This icon denotes a tip, which alerts you to advisory information. This icon denotes a note, which alerts you to important information. This icon denotes a caution, which advises you of precautions to take to avoid injury, data loss, or a system crash. **bold** Bold text denotes items that you must select or click in the software, such as menu items and dialog box options. Bold text also denotes parameter names. *italic* Italic text denotes variables, emphasis, a cross reference, or an introduction to a key concept. This font also denotes text that is a placeholder for a word or value that you must supply. monospace Text in this font denotes text or characters that you should enter from the keyboard, sections of code, programming examples, and syntax examples. This font is also used for the proper names of disk drives, paths, directories, programs, subprograms, subroutines, device names, functions, operations, variables, filenames and extensions, and code excerpts. **monospace bold** Bold text in this font denotes the messages and responses that the computer automatically prints to the screen. This font also emphasizes lines of code that are different from the other examples. monospace italic Italic text in this font denotes text that is a placeholder for a word or value that you must supply.

#### **Chapter 1 Introduction to Calibration Executive**

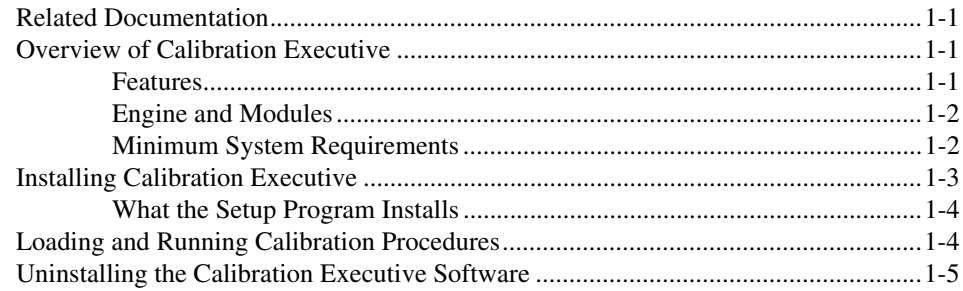

#### **Chapter 2 Using Calibration Executive**

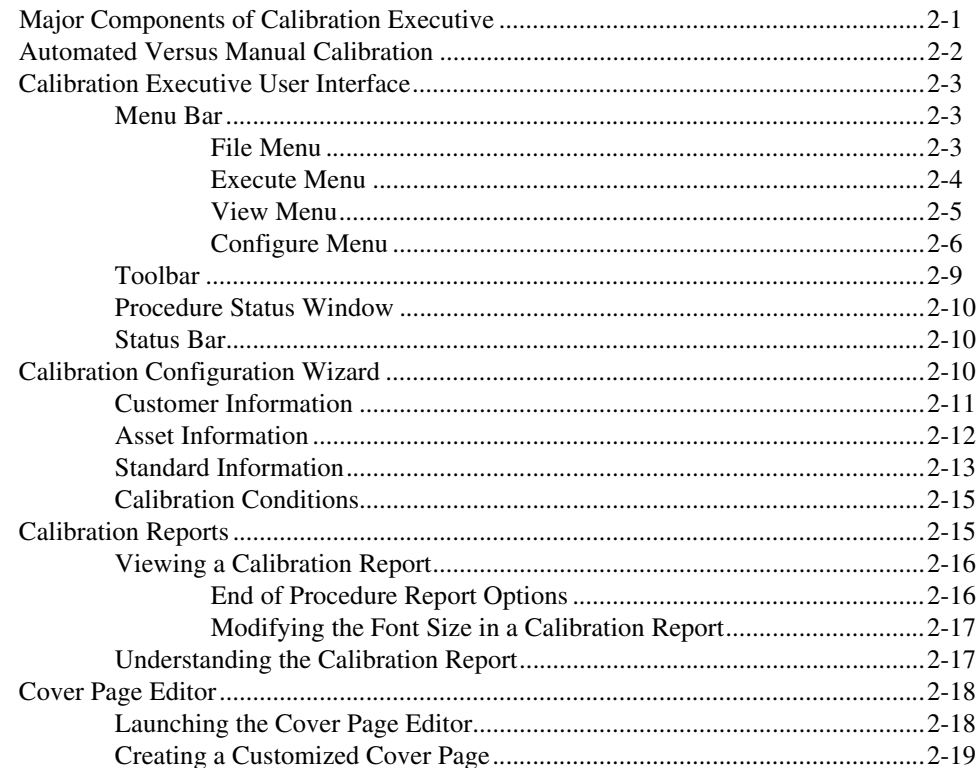

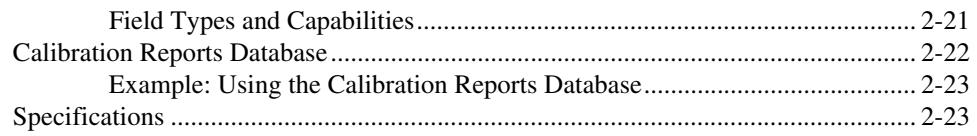

#### **Chapter 3 [Measurement Uncertainty](#page-34-0)**

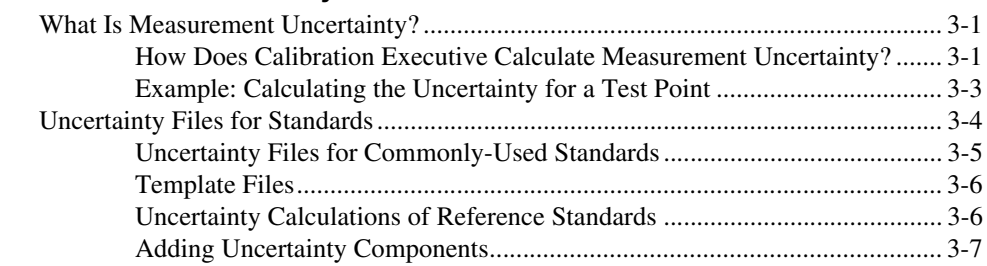

#### **Appendix A [Technical Support and Professional Services](#page-41-1)**

## **[Glossary](#page-42-0)**

**[Index](#page-46-0)**

# **Introduction to Calibration Executive**

<span id="page-6-4"></span>This manual describes how to install and use National Instruments Calibration Executive (version 2.1 and later) to calibrate hardware devices.

<span id="page-6-0"></span>**1**

# <span id="page-6-1"></span>**Related Documentation**

Each device that Calibration Executive supports has its own calibration procedure document in PDF format. The default installation directory is C:\Program Files\National Instruments\Calibration Executive\Documentation.

# <span id="page-6-2"></span>**Overview of Calibration Executive**

Calibration Executive, developed primarily for metrology labs, provides an integrated software environment in which to verify and adjust NI measurement devices.

#### <span id="page-6-5"></span><span id="page-6-3"></span>**Features**

Calibration Executive has the following capabilities:

- Externally calibrates many NI measurement devices
- Operates in automatic or manual mode through an intuitive user interface
- Configures and controls calibration instruments automatically
- Stores calibration reports in a central database
- Expands as new hardware calibration procedures are added

#### <span id="page-7-0"></span>**Engine and Modules**

 $\mathbb{N}$ 

 $\mathbb N$ 

<span id="page-7-2"></span>The Calibration Executive engine provides the core calibration, control, and reporting functionality. Each individual calibration procedure provides the calibration routines and automation for a specific measurement device family. With this modular architecture, you can easily add more calibration procedure modules as they are developed.

<span id="page-7-3"></span>For a current list of supported products and required calibration hardware, visit ni.com/calibration.

#### <span id="page-7-1"></span>**Minimum System Requirements**

For proper operation of the Calibration Executive software, your computer must meet the following requirements:

- Pentium 266 MHz processor or higher
- 64 MB of RAM
- VGA monitor capable of  $800 \times 600$  resolution, 256 colors
- Windows 2000/NT/XP (Windows NT 4.0 requires Service Pack 6)

**Note** Calibration Executive is not compatible with operating systems that use wide characters (for example, Japanese or Chinese).

> Calibration Executive only supports using periods (.) for decimal places. If your computer is configured to use commas as decimal places, change the settings on the Numbers tab as follows:

- 1. Select **Start»Settings»Control Panel**.
- 2. Click **Regional Options**.
- 3. Click the **Numbers** tab and change the Decimal Symbol from a comma to a period. Change the Digit Grouping Symbol from a comma to a period.

**Note** If you change the Regional Settings or Regional Options on the computer, you may want to change them back to the default settings after running the Calibration Executive procedure.

# <span id="page-8-0"></span>**Installing Calibration Executive**

 $\mathbb N$ 

<span id="page-8-1"></span>**Notes** The Calibration Executive 2.1 (or later) installer deletes any users that you configured in Calibration Executive 2.0. You must recreate those user accounts after installation.

If you are running Windows 2000/NT/XP, you must log in with administrator privileges.

Before installing Calibration Executive, exit any virus detection software. In particular, ensure that the McAfee vsstat.exe file is not running from the Windows Task Manager. vsstat.exe may cause part of the Calibration Executive installer to hang.

**Caution** National Instruments recommends uninstalling Calibration Executive 2.0 and the associated calibration procedures before installing Calibration Executive 2.1 (or later). The Calibration Executive 2.0 uninstaller removes the Calibration Executive\ Databases\Calibration Reports.mdb file, which is the database file where calibration reports are stored. To prevent the loss of your stored calibration data, back up this file before uninstalling Calibration Executive 2.0. After uninstalling, restore the Calibration Reports.mdb.

> To install Calibration Executive and all available calibration procedures, complete the following steps:

- 1. Close all open applications on your computer.
- 2. Insert the Calibration Executive installation CD into the CD drive. The installer program starts automatically.
- 3. Follow the instructions that appear in the dialog boxes.

If the installer program does not start automatically, complete the following steps:

- 1. Select **Start»Run**.
- 2. In the command line box, enter x:\setup.exe (where x is the letter of the CD drive you are using).
- 3. Click **OK**.
- 4. Follow the instructions that appear in the dialog boxes.

#### <span id="page-9-0"></span>**What the Setup Program Installs**

<span id="page-9-3"></span>The setup program installs Calibration Executive and the associated files listed in Tabl[e 1-1](#page-9-2).

<span id="page-9-2"></span>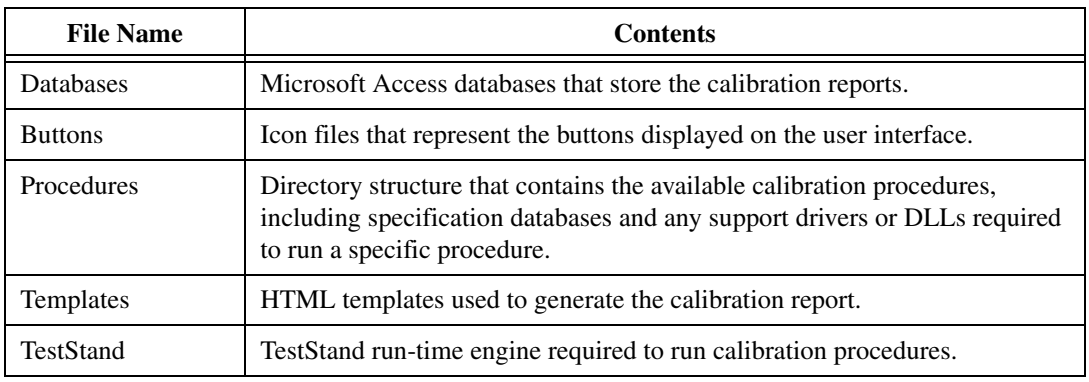

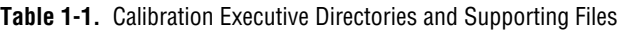

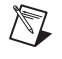

**Note** By default, the setup program installs NI-VISA and IVI drivers in the c: \Vxipnp directory.

# <span id="page-9-1"></span>**Loading and Running Calibration Procedures**

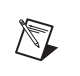

**Note** Before you begin using Calibration Executive, thoroughly read the Readme.html file that is installed with Calibration Executive. This file contains important information on installation and compatibility issues. You can access Readme.html by going to **Start»Programs»National Instruments»Calibration Executive»Documentation**.

<span id="page-9-4"></span>To load and run a calibration procedure, complete the following steps:

- 1. Launch Calibration Executive by selecting **Start»Programs» National Instruments»Calibration Executive**.
- <span id="page-9-5"></span>2. In the Login dialog box, select **administrator** by clicking the **User Name** control and selecting it from the drop-down list.
- 3. Click **OK** without entering a password. You can create, edit, and delete user names and passwords in Calibration Executive. For more information, refer to the *[Configure Menu](#page-16-1)* section of Chapter 2, *[Using](#page-11-2)  [Calibration Executive](#page-11-2)*.
- 4. Complete the steps in the Calibration Configuration Wizard. This wizard prompts you to supply the information needed to configure and load the calibration procedure for the device you are calibrating.
- 5. After completing the wizard, select **Execute»Run Procedure** from the menu bar, or click the **Run Procedures** button.
- 6. After the procedure finishes, select **View»Reports**.
- 7. Select **View** to view the calibration information in a printable HTML file or a text report.

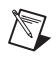

**Note** For more information on loading and running specific procedures, refer to the individual procedure documents that are installed with the Calibration Executive software.

# <span id="page-10-0"></span>**Uninstalling the Calibration Executive Software**

<span id="page-10-1"></span>Each of the installed software products supplied by NI has its own uninstall information. To remove any of these products from your system, use the Add/Remove Programs utility in your system control panel. Many of these programs update your Windows registry and place files in your system directory; manual deletion of these files is not recommended.

<span id="page-11-3"></span>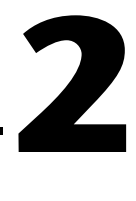

# <span id="page-11-2"></span><span id="page-11-1"></span>**Using Calibration Executive**

<span id="page-11-8"></span>This chapter describes the main parts of the Calibration Executive user interface and explains how to use the Calibration Configuration Wizard, Cover Page Editor, calibration reports, and the calibration reports database.

# <span id="page-11-0"></span>**Major Components of Calibration Executive**

<span id="page-11-4"></span>Calibration Executive is designed using National Instruments LabVIEW, CVI, IVI, TestStand, and NI-VISA. A core component of Calibration Executive is the calibration engine. This engine, which includes the user interface, communicates with the following drivers and databases to control the calibration process:

- <span id="page-11-5"></span>• **Interchangeable Virtual Instruments (IVI)**—A software standard for creating a common interface (API) to common test and measurement instruments. The IVI driver communicates with your standards during calibration, typically using GPIB.
- <span id="page-11-6"></span>• **Report Database**—A Microsoft Access database that stores the calibration results about assets you have calibrated, such as verification readings taken before and after calibration.
- <span id="page-11-7"></span>• **TestStand**—A test executive framework that manages the calibration procedures used to calibrate the asset.

<span id="page-12-4"></span>The calibration engine also creates calibration reports. Figur[e 2-1](#page-12-1) shows the calibration engine and its major components.

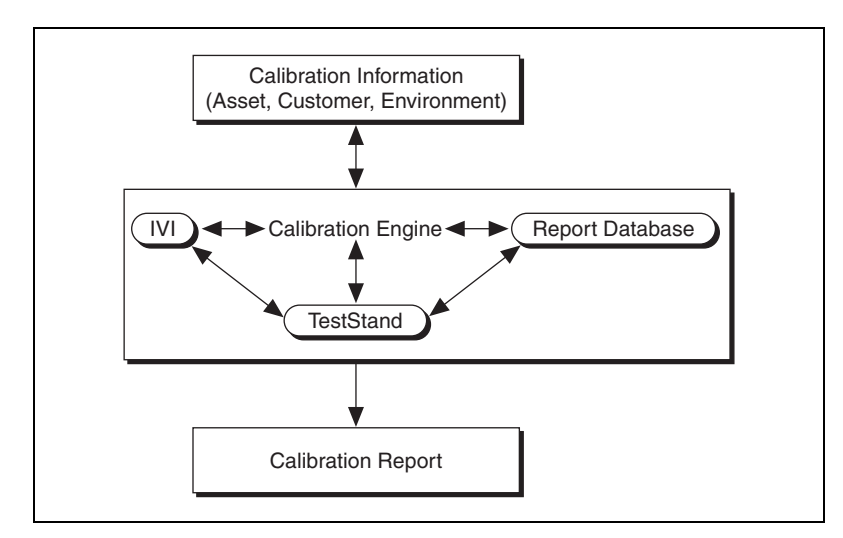

<span id="page-12-3"></span><span id="page-12-2"></span>**Figure 2-1.** Calibration Engine

# <span id="page-12-1"></span><span id="page-12-0"></span>**Automated Versus Manual Calibration**

Calibration Executive calibrates devices in either automatic or manual mode. If the IVI driver supports the calibration standard(s) you are using *and* you have a GPIB card, Calibration Executive automates verification and adjustment by communicating directly with the calibration standards. If you do not have IVI-supported standard(s), you must run the procedure in manual mode. In manual mode, Calibration Executive prompts you to manually control the standard(s). Calibration Executive then makes the necessary verification and/or adjustment to the asset.

# <span id="page-13-0"></span>**Calibration Executive User Interface**

<span id="page-13-6"></span>Figur[e 2-2](#page-13-3) shows the main Calibration Executive user interface, the procedure status window and its main components.

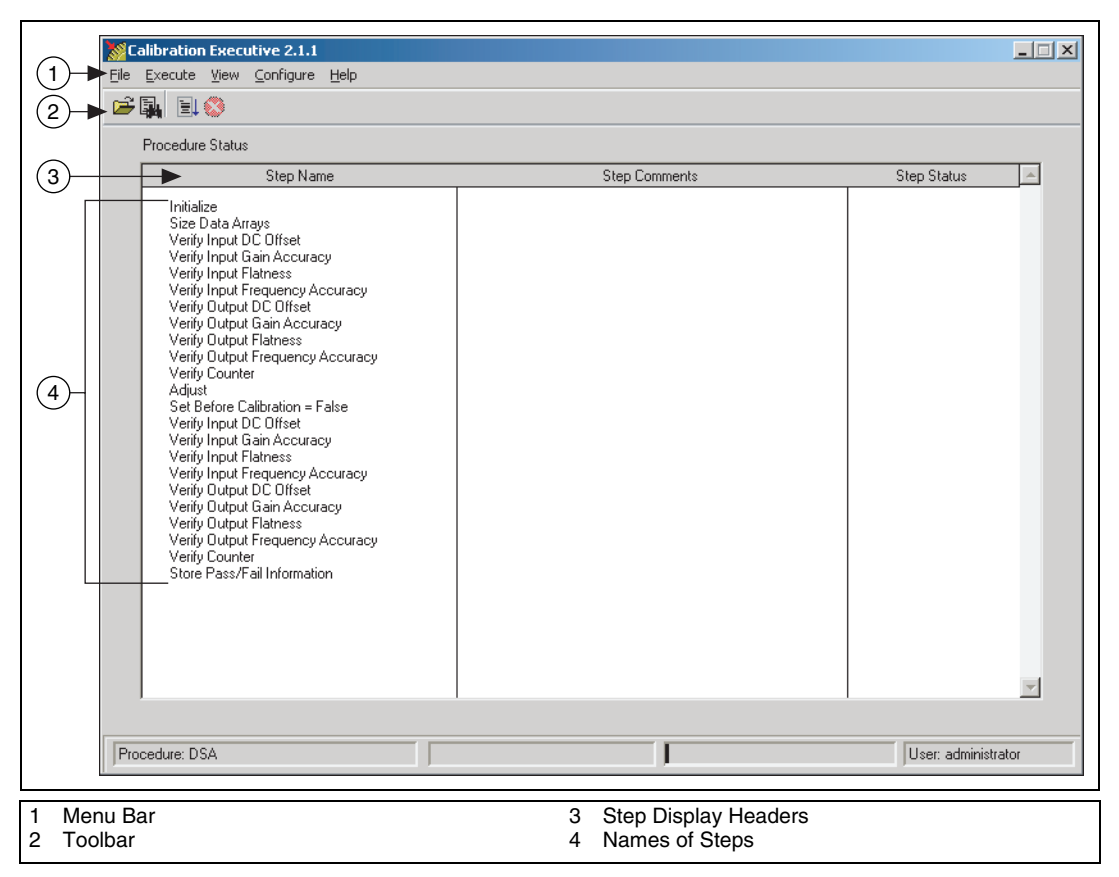

**Figure 2-2.** Procedure Status Window

#### <span id="page-13-3"></span><span id="page-13-2"></span><span id="page-13-1"></span>**Menu Bar**

<span id="page-13-4"></span>The menu bar contains the following menus: File, Execute, View, Configure, and Help, which are described in the following sections.

#### **File Menu**

<span id="page-13-5"></span>Using the File menu, you can log in as a new user, log out, open a new procedure, or exit from Calibration Executive.

 $\mathbb N$ 

#### <span id="page-14-2"></span>**Login**

**File»Login** prompts you for a login name and password. This option is visible on the File menu only after you log out the current user. You can then use the Login option to log in as a different user. Each user can have different privileges, so logging in as a different user can change your privileges. For more information on user privileges, refer to the *[User](#page-17-0)*  section.

**Note** When you first launch Calibration Executive, a login dialog box appears automatically—you cannot use the File menu for login if another user is already logged in.

#### <span id="page-14-3"></span>**Logout**

**File»Logout** logs out the current user and enables the Login selection under the File menu.

#### <span id="page-14-4"></span>**Open Procedure**

**File»Open Procedure** loads and configures a calibration procedure. For more information, refer to the *[Calibration Configuration Wizard](#page-20-2)* section.

#### <span id="page-14-1"></span>**Exit**

**File»Exit** closes Calibration Executive. If a calibration procedure is currently loaded, the procedure unloads before the calibration engine closes.

#### <span id="page-14-0"></span>**Execute Menu**

<span id="page-14-7"></span>Using the Execute menu, you can run a procedure, stop a procedure, and select the run mode.

#### <span id="page-14-5"></span>**Run Procedure**

**Execute»Run Procedure** executes the currently loaded procedure.

#### <span id="page-14-6"></span>**Stop Procedure**

**Execute»Stop Procedure** ends a running procedure. You can stop the execution of a calibration procedure at any time. When you stop a procedure, Calibration Executive writes any data collected during the calibration to the calibration reports database.

**Note** You cannot restart a calibration procedure in the same position in which you stopped the procedure. You can, however, restart the procedure from the beginning by selecting **Execute»Run Procedure**. All of the settings configured in the Calibration Configuration Wizard remain the same.

#### <span id="page-15-5"></span><span id="page-15-3"></span>**Run Mode**

**Execute»Run Mode** allows you to select from the following options:

- Verify Only
- Verify, Adjust Failed, Reverify Failed
- Verify, Adjust All, Reverify All
- Adjust Only

**Note** Not all calibration procedures support all of the run modes. If a run mode is not available in a procedure, the run mode entry will be disabled in the menu.

> The default mode is Verify, Adjust All, Reverify All, in which the calibration procedure verifies the measurements of the asset, adjusts its measurement capability, and reverifies the measurements after adjustment. If you do not want to adjust the measurement capability of the asset but need to know how accurately it is measuring, select **Verify Only**.

#### <span id="page-15-6"></span><span id="page-15-0"></span>**View Menu**

<span id="page-15-4"></span>Using the View menu, you can view calibration reports and configuration information.

#### <span id="page-15-2"></span>**Reports**

**View»Reports** opens the report viewer window. Use the report viewer window to select and view a stored calibration report. For more information on viewing, printing, and deleting a calibration report, refer to the *[Calibration Reports](#page-25-1)* section.

#### <span id="page-15-1"></span>**Configuration**

**View»Configuration** launches the Current Procedure Configuration dialog box, which displays all the information about assets, standards, environment, and users that you entered in the Calibration Configuration Wizard. To modify this information, you must launch the wizard by opening a procedure.

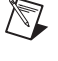

 $\mathbb N$ 

#### <span id="page-16-1"></span><span id="page-16-0"></span>**Configure Menu**

<span id="page-16-6"></span>Using the Configure menu, you can change user information, select applications to display calibration reports, select file locations for reports, and customize report generation.

#### <span id="page-16-3"></span>**Report Options**

**Configure»Report Options** configures how Calibration Executive displays reports at the end of running a procedure. The choices are as follows:

- <span id="page-16-4"></span>• HTML report, the default report option, shows the calibration report as an HTML file in your configured browser.
- HTML Report with Cover Page creates an HTML cover page in addition to the HTML report. Click **Customize Cover Page** to launch the *[Cover Page Editor](#page-28-0)*, which guides you through creating a custom cover page.
- <span id="page-16-7"></span>• Tab-delimited text report shows your report as a tab-delimited text file, which you can display as a text file or in a spreadsheet application such as Microsoft Excel.

#### <span id="page-16-5"></span>**Database Options**

**Configure»Database Options** configures the database that stores calibration reports. The Database Options dialog box, shown in Figure [2-3,](#page-16-2) contains the Database Path information. Database Path is the complete path to the Microsoft Access database that stores the calibration reports.

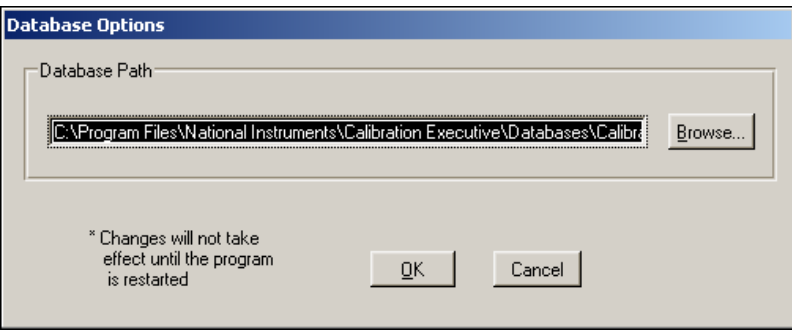

**Figure 2-3.** Database Options Dialog Box

<span id="page-16-2"></span>Any changes you make to file locations do not take effect until you restart Calibration Executive.

#### <span id="page-17-2"></span>**Station Options**

**Configure»Station Options»Launch configuration wizard on startup** launches the Calibration Configuration Wizard automatically when you open Calibration Executive. If this option is not selected, you must select **File»Open Procedure** to launch the wizard or click **Open Procedure** on the toolbar.

#### <span id="page-17-0"></span>**User**

**Configure»User** displays the dialog box shown in Figure [2-4,](#page-17-1) in which you can add users, delete users, and edit user privileges.

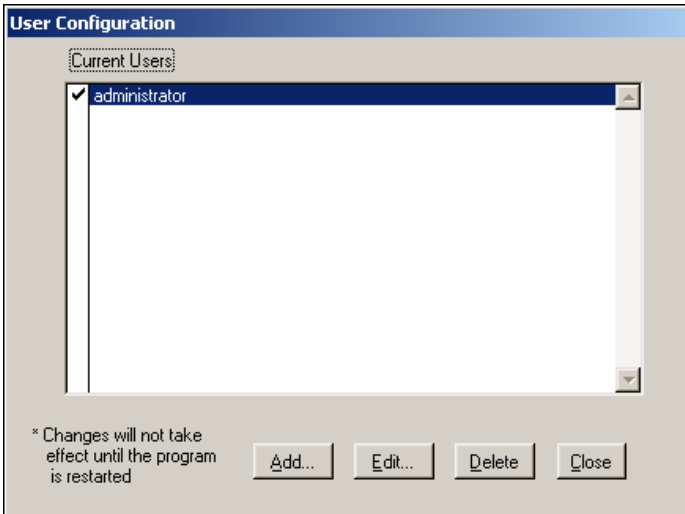

<span id="page-17-3"></span>**Figure 2-4.** User Configuration Dialog Box

<span id="page-17-1"></span>To add a new user, complete the following steps:

- 1. Click **Add** to display the New User dialog box.
- 2. Specify a case-sensitive login name and password in the User Name and Password controls, as shown in Figur[e 2-5.](#page-18-0)

<span id="page-18-0"></span> $\mathbb N$ 

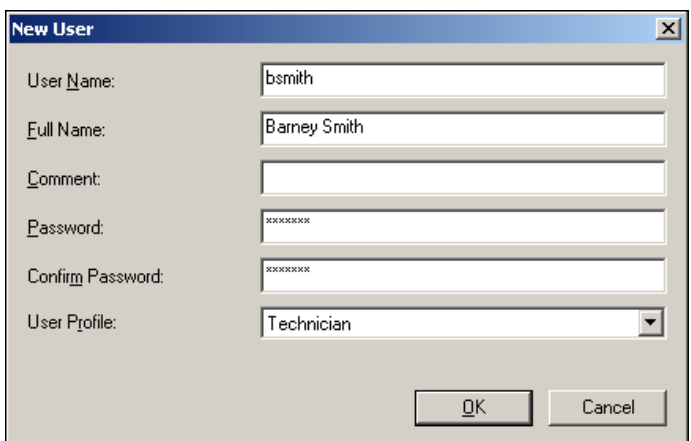

**Figure 2-5.** Add New User Dialog Box

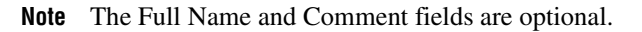

3. Select a profile in the User Profile ring control to define an initial set of privileges for new users. Calibration Executive offers different features to users depending on their login privileges. Refer to Tabl[e 2-1](#page-18-1) for specific user privileges.

<span id="page-18-1"></span>

| Feature                    | Non-Administrator<br><b>Privilege</b> | Administrator<br><b>Privilege</b> |
|----------------------------|---------------------------------------|-----------------------------------|
| Create/edit/delete users   | No                                    | Yes                               |
| Configure file locations   | No                                    | Yes                               |
| Delete calibration reports | N٥                                    | Yes                               |

<span id="page-18-2"></span>**Table 2-1.** User Privileges

4. Click **OK** to save your changes and close the dialog box.

To delete a user name, complete the following steps:

- 1. Highlight the name of the user you want to remove.
- 2. Click **Delete**.
- 3. Click **OK** to save your changes and close the dialog box.

**Note** You cannot delete your own login information.

<span id="page-19-3"></span>To modify the login name, comments, or password associated with the selected user, complete the following steps:

1. Click **Edit** to open the Edit User dialog box, shown in Figure [2-6](#page-19-1).

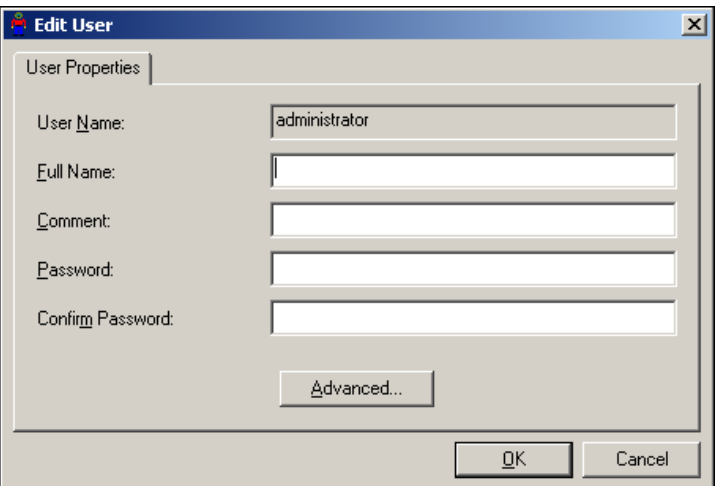

**Figure 2-6.** Edit User Dialog Box

- 2. Modify the information you want to change.
- 3. Click **OK** to save your changes and close the Edit User dialog box.

**Note** Clicking the **Advanced** button displays the Edit Flags dialog box, which contains TestStand property flags you can modify. You need to configure these property flags only when you are developing a relatively sophisticated custom type in TestStand. The **Advanced** button has no function in Calibration Executive.

#### <span id="page-19-0"></span>**Toolbar**

<span id="page-19-1"></span> $\mathbb N$ 

 $\mathbb N$ 

<span id="page-19-2"></span>The toolbar contains the following shortcuts to commonly used selections of the menu bar:

- Open Procedure
- View Calibration Reports
- Run Procedure
- Stop Procedure Execution

#### <span id="page-20-0"></span>**Procedure Status Window**

<span id="page-20-5"></span>The step information columns in the user interface display the following information about the calibration procedure:

- Step Name displays which values are being verified or adjusted.
- Step Comments provides feedback on individual steps while a calibration procedure is running.
- Step Status indicates whether a step passed or failed.

#### <span id="page-20-1"></span>**Status Bar**

<span id="page-20-4"></span>The status bar, located at the bottom of the user interface, displays the following information about the calibration procedure:

- Procedure displays the name of the currently loaded procedure. If no procedure is loaded, **none** is displayed.
- Percent Complete displays the percentage of a given procedure step that is complete.
- User displays the login name of the current user. If no user is logged in, **none** is displayed.

# <span id="page-20-2"></span>**Calibration Configuration Wizard**

<span id="page-20-3"></span>The Calibration Configuration Wizard configures and loads calibration procedures for you. This wizard gathers the customer information, asset information, available standards, and calibration conditions necessary to calibrate your asset. When you complete the wizard, your asset is ready to calibrate. To see the data that the wizard has gathered, go to **View»Configuration**. The calibration report and the calibration reports database also contain this configuration data.

The Calibration Configuration Wizard launches automatically when you open Calibration Executive unless you deselect this option in the Configure menu at **Configure»Station Options»Launch configuration wizard on startup**.

To guarantee conformity between calibrations, you must enter data in all of the fields not marked as optional. If the required data is not entered, you cannot continue to the next configuration dialog box.

#### <span id="page-21-0"></span>**Customer Information**

<span id="page-21-2"></span>In the Customer Information dialog box, shown in Figure [2-7](#page-21-1), enter the customer name, address, and purchase order. You must fill in all these fields before proceeding. If you do not have a purchase order number, enter N/A.

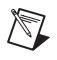

**Note** If you do not enter something in all of the required fields, you cannot continue to the next step in the Calibration Configuration Wizard.

If you have any additional notes, you can enter them in the Notes field.

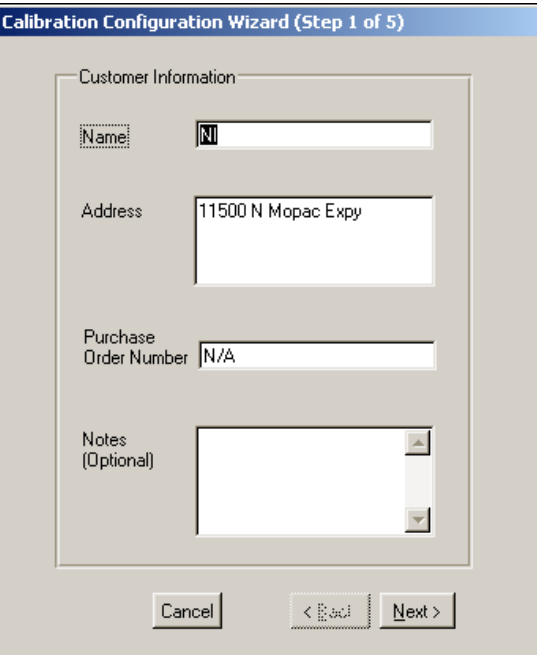

<span id="page-21-3"></span><span id="page-21-1"></span>**Figure 2-7.** Customer Information

#### <span id="page-22-0"></span>**Asset Information**

<span id="page-22-3"></span>In the Asset Information dialog box, shown in Figure [2-8,](#page-22-1) select the asset you want to calibrate from the displayed list, and enter the tracking number and serial number for the asset. A tracking number is a number that certain organizations assign to their equipment that keeps track of the user, the location, and the calibration data of the equipment. If the asset does not have a tracking number, enter  $N/A$  in the Tracking Number field.

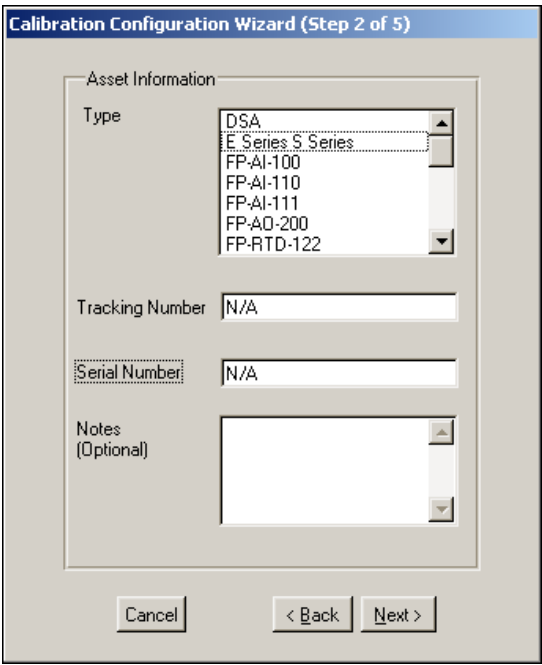

<span id="page-22-2"></span><span id="page-22-1"></span>**Figure 2-8.** Asset Information

#### <span id="page-23-0"></span>**Standard Information**

A dialog box displays a list of standards you need for the calibration procedure you have selected, as shown in Figur[e 2-9.](#page-23-1)

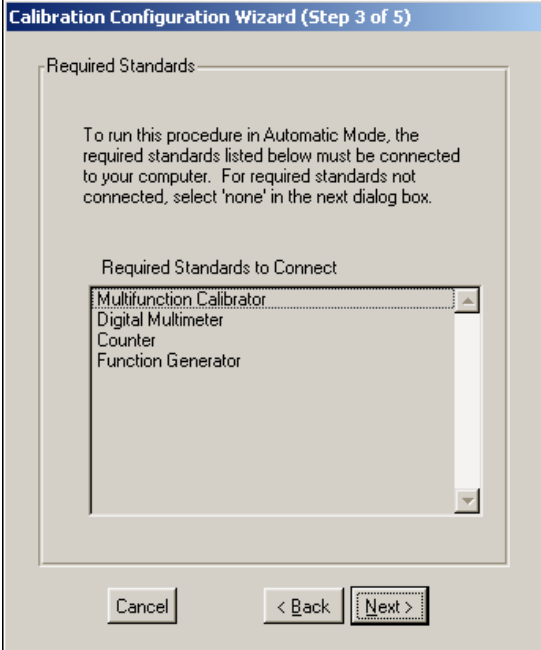

<span id="page-23-2"></span>**Figure 2-9.** Required Standards Information

<span id="page-23-1"></span>You can select and configure the standards required to calibrate an asset. Each standard (for example, the calibrator, the DMM, or the counter/timer device) has its own information dialog box. When you complete the information for the first standard, click **Next**, and complete the information for the next standard.

<span id="page-23-3"></span>The Standard list displays all of the standards that Calibration Executive supports—for example, calibrators and DMMs. If you are using a standard that is displayed in the list, select it by highlighting the name of the standard. If you are using a standard that is not listed, you can still calibrate the asset in manual mode. In manual mode, Calibration Executive prompts you to enter values on your standard when you run a calibration procedure. Calibration Executive then verifies or adjusts the measurement.

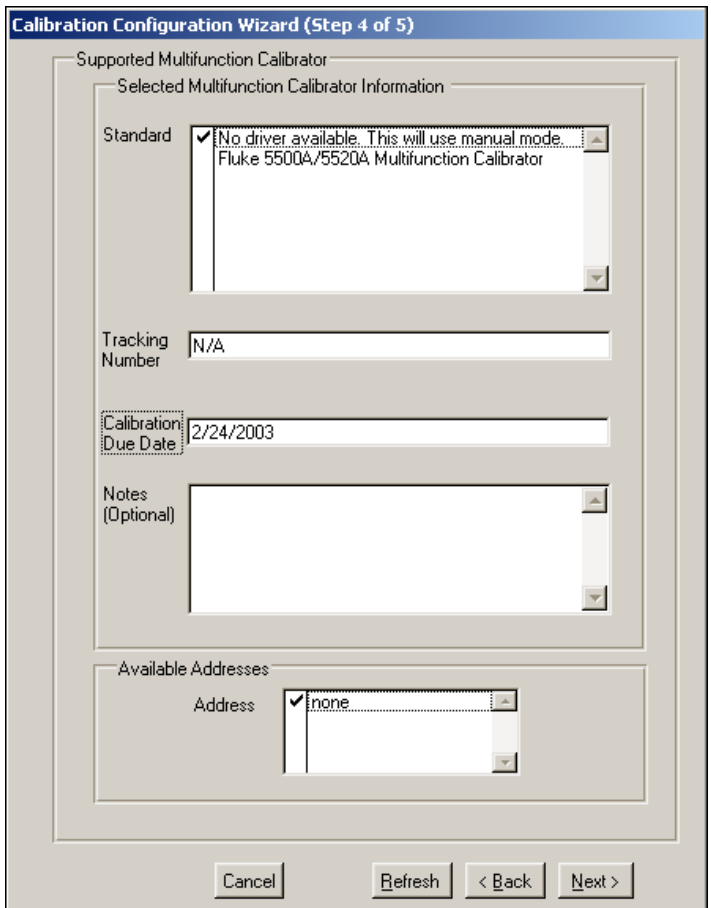

<span id="page-24-0"></span>**Figure 2-10.** Supported Standards

The Available Addresses list displays all of the GPIB instruments that are connected to your computer. If the address of your instrument is not displayed in the list, ensure that the instrument is connected, and click **Refresh**.

 $\mathbb{N}$ 

**Note** To run a calibration procedure in automated mode, you must select the standard and its associated GPIB address.

If you do not have one of the supported standards or if the standard is not connected through GPIB, select the following items:

- In the Standard window, select **No driver available. This will use manual mode**.
- In the Address window, select **none**.

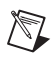

**Note** In manual mode, the procedure prompts you to manually control your standards.

#### <span id="page-25-0"></span>**Calibration Conditions**

In the Calibration Conditions dialog box, shown in Figure [2-11,](#page-25-2) enter temperature and humidity information as numerals or characters (for example, 28 C). Temperature can be in Celsius or Fahrenheit.

<span id="page-25-4"></span>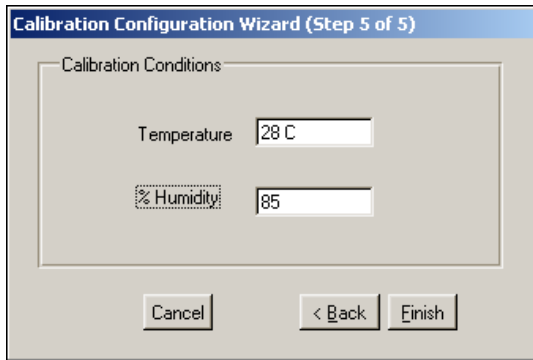

<span id="page-25-5"></span><span id="page-25-3"></span>**Figure 2-11.** Calibration Conditions

Click **Finish** to complete the Calibration Configuration Wizard and return to the Procedure Status window.

## <span id="page-25-2"></span><span id="page-25-1"></span>**Calibration Reports**

The calibration reports are stored in a central database. Calibration Executive retrieves the data from this database and displays the report in the configured viewer. Each report includes the customer name, purchase order number, calibration date, and asset type for all assets that have been calibrated.

 $\mathbb{N}$ 

#### <span id="page-26-0"></span>**Viewing a Calibration Report**

You can view calibration reports in one of three formats: HTML, HTML with a cover page, or tab-delimited text.

<span id="page-26-2"></span>To configure the report format and view the report, complete the following steps:

- 1. Select **View»Reports**.
- 2. Select **Text** or **HTML**. If you select HTML, select the HTML report type also.
- 3. In the Calibration Reports dialog box, highlight a calibration report from the displayed list.
- 4. Click **View** to view the calibration report, or double-click the name of a report in the list.
- 5. Click **Close** when you have finished viewing the report.

**Note** If you choose to view an HTML report with a cover page and your browser is already open, you may see only the cover page without the report. To view both the cover page and the report, deselect all of your Web browser windows and click **View** in the Calibration Reports dialog box.

> When you view a report, Calibration Executive retrieves the calibration data from the reports database, formats the data into an HTML or tab-delimited text file, and launches your viewer to display the file. If you need a printout of the calibration report, use the print functions for your browser or other external viewer.

> <span id="page-26-3"></span>To remove the highlighted calibration report, click **Delete**. Deleted reports are permanently removed from the database and cannot be recovered. You can delete reports only if you log in with Administrator privileges. For more information on user privileges, refer to the *[User](#page-17-0)* section.

#### <span id="page-26-1"></span>**End of Procedure Report Options**

You also can choose to view your report automatically at the end of a procedure by completing the following steps:

- 1. Select **Configure»Report Options**.
- 2. Check the box labeled **View the calibration report at the end of the procedure**, as shown in Figur[e 2-12](#page-27-2).

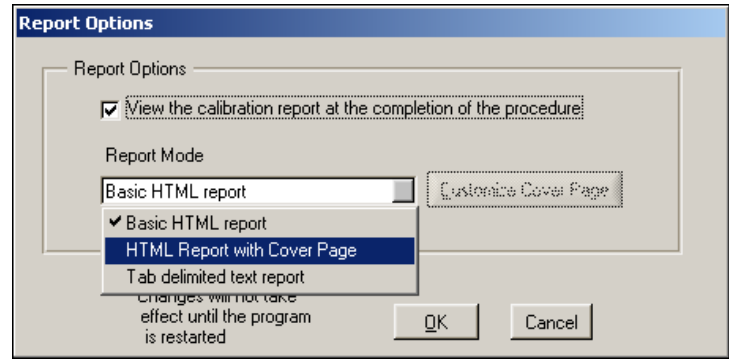

**Figure 2-12.** Report Options

- <span id="page-27-2"></span>3. Select a format from the Report Mode listbox.
- 4. If you have selected HTML Report with Cover Page, click **Customize Cover Page** and follow the instructions in the *[Cover Page Editor](#page-28-0)* section. If you have selected another report format, click **OK**.

#### **Modifying the Font Size in a Calibration Report**

If you have selected one of the HTML formats and the text size in the calibration report is too large, you can decrease the font size as follows:

- In Internet Explorer, modify the text size by selecting **View»Text Size**, then select the appropriate size from the menu.
- <span id="page-27-3"></span>• In Netscape, modify the text size by selecting **View»Decrease Font**.

#### <span id="page-27-1"></span><span id="page-27-0"></span>**Understanding the Calibration Report**

Several terms are common to all of the calibration report tables. Low Limit is the lower limit of the reading allowable to meet specifications. Reading is the actual reading taken during the calibration procedure. High Limit is the upper limit allowable to meet specifications. For an ideal calibration, the reading value always lies between the upper and lower limits. If the reading is outside this range, the calibration fails and **FAILED** appears in the Pass/Fail column.

Also common to these tables are the As Found and As Left columns. The As Found column details the response of the asset prior to any adjustment, or as received at the calibration lab. Therefore, if the asset is out of calibration, the As Found tests can fail. The As Left column represents the asset performance after calibration, or as the asset left the calibration lab. The asset should pass the As Left tests.

# <span id="page-28-0"></span>**Cover Page Editor**

<span id="page-28-3"></span>This section describes the Cover Page Editor and explains how to design and create a cover page template. The Cover Page Editor is a drag-and-drop editor that allows you to design and customize your calibration report cover page. A calibration report cover page can consist of up to 20 each of the following fields:

- **Graphics**
- Full-width text
- Resizable text
- A table listing the standards used during calibration
- Properties that are part of the calibration procedure

When you use the Cover Page Editor, you create an HTML template file. When you finish designing the cover page, you can preview it using your HTML browser and/or you can save the template.

#### <span id="page-28-1"></span>**Launching the Cover Page Editor**

To launch the Cover Page Editor, complete the following steps:

1. Select **View»Reports** from the main menu. The Calibration Reports dialog box appears, as shown in Figur[e 2-13.](#page-28-2)

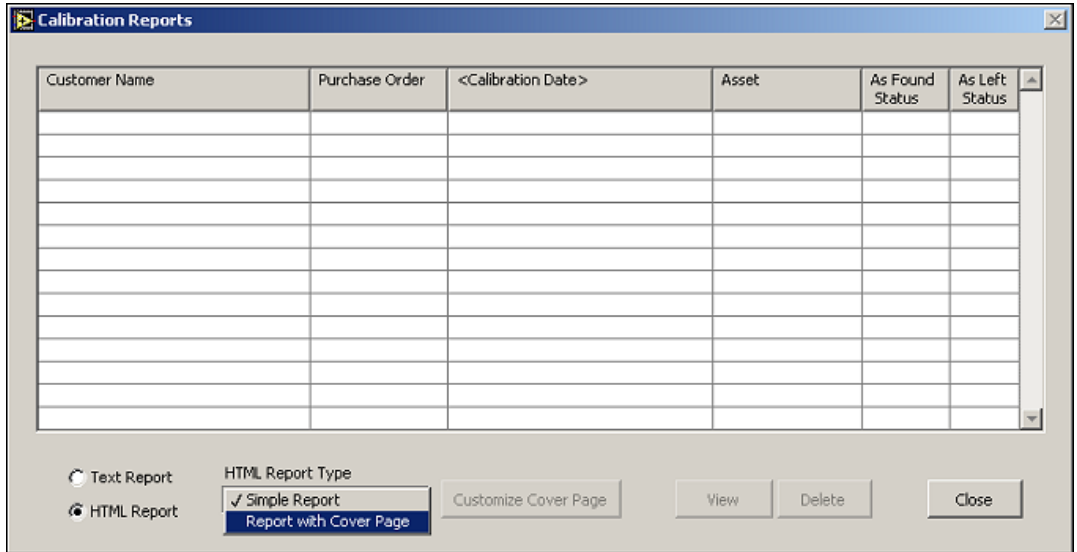

<span id="page-28-2"></span>**Figure 2-13.** Calibration Reports Dialog Box

- a. Select **HTML Report**.
- b. In the HTML Report Type control, select **Report with Cover Page**.
- 2. Click **Customize Cover Page**. The Cover Page Editor displays a blank template, as shown in Figure [2-14.](#page-29-1)

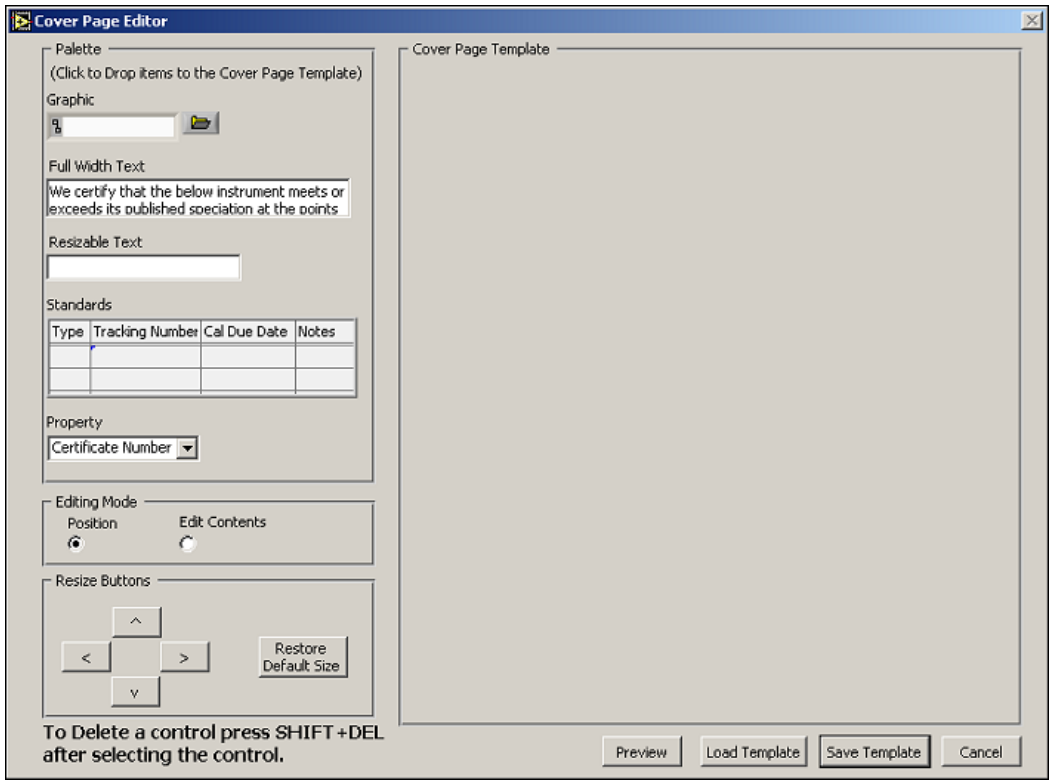

<span id="page-29-2"></span>**Figure 2-14.** The Cover Page Editor Template

**Tip** Instead of starting a new cover page from scratch, you can click **Load Template** to display the saved template. You can then modify the existing template as needed.

#### <span id="page-29-0"></span>**Creating a Customized Cover Page**

Using the controls in the left side of the template, you can do the following:

• **Add Fields**—To add a field to your cover page, select the field on the left side of the template. When you click the field, the cursor changes to a four-point arrow. Drag the field to the right side of the template and click to drop it where you want it. You can drag and drop each of the

<span id="page-29-1"></span> $\mathbb Q$ 

fields up to 20 times. However, you can only add one field at a time. To add Property fields, select one property at a time from the drop-down list and drag to the template.

• **Move Fields**—To move a field to a different location on the template, select the **Position** editing mode, as shown in Figure [2-15,](#page-30-0) then drag and drop the field in the new location.

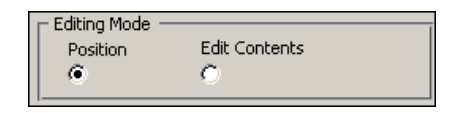

**Figure 2-15.** Position Mode

<span id="page-30-0"></span>• **Edit Contents**—To modify the contents of a field, select the **Edit Contents** mode, as shown in Figure [2-16](#page-30-1), then highlight the contents of the field and enter the new information.

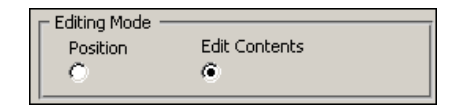

**Figure 2-16.** Edit Contents Mode

- <span id="page-30-1"></span>• **Delete Fields**—To remove a field from the template, click the field and press <Shift-Delete>.
- **Resize Fields**—To resize a field, click the field and use the resize buttons, shown in Figure [2-17.](#page-30-2) You can return a field to its original size by clicking **Restore Default Size**.

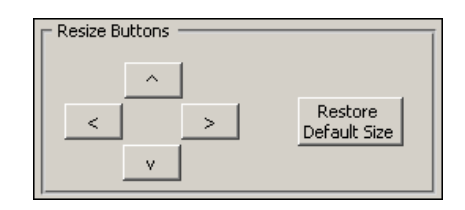

**Figure 2-17.** Resize Buttons

**Note** At any time, you can switch between the two editing modes, Position and Edit, to arrange or customize the fields as needed.

<span id="page-30-2"></span> $\mathbb{N}$ 

- **Preview Cover Page**—To preview the cover page in your Web browser, click **Preview**. Calibration Executive launches the current configuration in the default browser, providing a Web preview of the cover page.
- **Load Template**—To use a previously saved template, click **Load Template**. You can modify this template as needed for your new cover page.
- **Save Template**—To save the template you are currently configuring, click **Save Template**. This action also closes the editor.

#### <span id="page-31-0"></span>**Field Types and Capabilities**

Table [2-2](#page-31-1) lists each of the field types available in the Cover Page Editor and what you can do with each type.

<span id="page-31-1"></span>

| <b>Field Type</b>                                                                                       | <b>Editing Capability</b>                                                                                                    |  |
|----------------------------------------------------------------------------------------------------|----------------------------------------------------------------------------------------------------|--|
| Graphic                                                                                                 | Browse for graphic files. The Cover Page Editor<br>supports JPEG and GIF files. The Cover Page Editor<br>stores an absolute path to the graphic file. |  |
| Full Width Text—Occupies the full width<br>of the HTML page                                             | Modify the text.                                                                                                    |  |
| Resizable Text—Small strings, for<br>example, Seal, Calibration Engineer,<br>and so on                  | Modify the text.                                                                                                    |  |
| Standards—Table listing the calibration<br>standards used. Occupies the full width<br>of the HTML page. | Include the standards table in the cover page template.                                                                                               |  |

**Table 2-2.** Cover Page Fields

| <b>Field Type</b>                                                    | <b>Editing Capability</b>                                                                                                    |                        |
|----------------------------------------------------------------------|----------------------------------------------------------------------------------------------------|------------------------|
| Property<br>(Properties can be displayed in the form<br>of a table.) | You can change the label for the property by editing the<br>text box. Select from any of the following properties:                    |                        |
|                                                                      | • Manufacturer                                                                                                    | • Purchase Order       |
|                                                                      | • Asset/DUT Type                                                                                                    | • Customer Notes       |
|                                                                      | • Model/Asset                                                                                                    | • Temperature          |
|                                                                      | • Serial Number                                                                                                    | • Humidity             |
|                                                                      | • Tracking Number                                                                                                    | • Calibration Date     |
|                                                                      | • Asset/DUT Notes                                                                                                    | • Calibration Due Date |
|                                                                      | Customer<br>٠                                                                                                    | • Technician           |
|                                                                      | <b>Customer Address</b><br>٠                                                                                                    |                        |
|                                                                      | The information for many of these properties comes<br>from the Calibration Configuration Wizard or from the<br>calibration procedure. |                        |

**Table 2-2.** Cover Page Fields (Continued)

# <span id="page-32-0"></span>**Calibration Reports Database**

The calibration reports database, a Microsoft Access database, contains all of the results for each calibration. By default, the database is named Calibration Reports.mdb and is stored in the Databases folder of Calibration Executive. If you installed Calibration Executive in the default location, this database is located in x:/Program Files/National Instruments/Calibration Executive/Databases, where x is the drive in which Calibration Executive is installed.

The calibration reports database responds to standard structured query language (SQL) commands. Therefore, you can write your own report-handling routine to retrieve data from the database. You could write such a routine in LabVIEW, C, Visual Basic, or any other language that supports SQL communication.

<span id="page-32-1"></span>The calibration reports database consists of the following seven tables:

- <span id="page-32-3"></span><span id="page-32-2"></span>• ASSET contains all of the information about the calibrated asset.
- CALIBRATION DATA contains all the data acquired during the calibration, as well as the uncertainty data, if applicable.
- <span id="page-33-4"></span>• CUSTOMER contains all of the customer information associated with the asset.
- <span id="page-33-5"></span>• ENGINE contains information about the operator and the calibration date.
- <span id="page-33-9"></span><span id="page-33-6"></span><span id="page-33-2"></span>ENVIRONMENT contains information about the environmental conditions during the calibration.
- <span id="page-33-8"></span>STANDARD contains information about the standards, such as calibrators and DMMs, that were used during the calibration.
- <span id="page-33-7"></span>REPORT keeps track of all of the relationships between the six other tables.

The REPORT table contains a search value for each of the other tables. The search value is a unique number that represents all of the data associated with a specific calibration report—all the customer information, calibration condition information, and so on. To locate data associated with a given calibration, you must first find the search value for that data in the REPORT table. When you know the search value number for a specific report, you can search for a match to that number in the other search value fields of the table.

#### <span id="page-33-0"></span>**Example: Using the Calibration Reports Database**

<span id="page-33-3"></span>Suppose you want to find out all the calibration-related information—the calibration conditions, asset specifics, calibration data, and so on—about the assets you have calibrated for a customer. To find that information, start by opening the CUSTOMER table and locating the name of your client. In the same row that the customer name appears, there is a numeric search value. With that search value, you can open the REPORT table and use that value to search the other tables for that customer's asset information, calibration data, and so on. You could also use that search value to write your own asset-handling routine.

# <span id="page-33-1"></span>**Specifications**

To find the specifications of the device you are calibrating, select one of the following methods:

- Visit ni.com/calibration to find the manual calibration procedure for the device.
- Visit ni.com/products to find the data sheet for the device.
- Refer to the hardware documentation for the device.

# <span id="page-34-4"></span><span id="page-34-0"></span>**3**

# **Measurement Uncertainty**

This chapter describes how Calibration Executive handles measurement uncertainty. To determine if a particular procedure supports automatic uncertainty calculations, refer to the calibration procedure documentation for the device you are calibrating. For procedures that do not include automatic uncertainty calculations, you can calculate the uncertainty manually.

# <span id="page-34-1"></span>**What Is Measurement Uncertainty?**

<span id="page-34-5"></span><span id="page-34-3"></span>Measurement uncertainty is defined by NCSL RP3-1988 as an estimate of the range of values about the measured value in which the accepted value is believed to lie. A total uncertainty value represents the combination of a measure of the random error and estimated bounds of the systematic error, and considers all factors that contribute to the measurement uncertainty. For detailed information about measurement uncertainty, refer to ANSI/NCSL Z540-2-1997, *U.S. Guide to the Expression of Uncertainty in Measurement*.

For some devices, Calibration Executive can calculate measurement uncertainties for you. When you run the procedure, the software prompts you to select whether to perform measurement uncertainty calculations. If you select **No**, the procedure runs without calculating uncertainty. If you select **Yes**, the procedure prompts you for which uncertainty file you want to use.

#### <span id="page-34-2"></span>**How Does Calibration Executive Calculate Measurement Uncertainty?**

When calculating measurement uncertainty, Calibration Executive accounts for Type A uncertainty and Type B uncertainty. Table [3-1](#page-35-0)  explains the calculations for these uncertainty components.

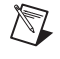

**Note** Type B uncertainty consists of two parts: uncertainty of the reference standard and resolution uncertainty of the UUT.

<span id="page-35-0"></span>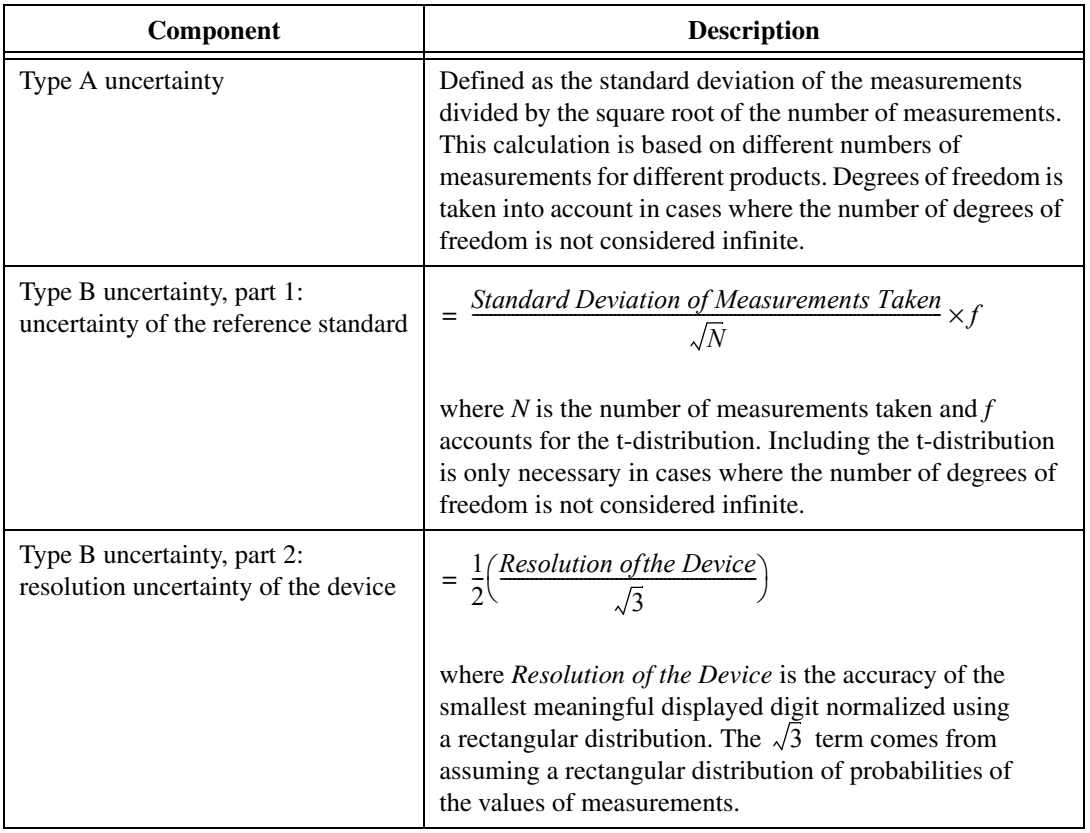

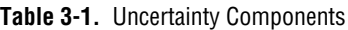

After the standard uncertainty components are calculated, they are combined using the square root of the sum of the squares method to arrive at the combined standard uncertainty. The expanded uncertainty of measurement that Calibration Executive prints on the calibration report is this combined standard uncertainty of measurement multiplied by the coverage factor  $k = 1.96$ , which for a normal distribution corresponds to a coverage probability of approximately 95%.

#### <span id="page-36-1"></span><span id="page-36-0"></span>**Example: Calculating the Uncertainty for a Test Point**

The following example is the uncertainty calculation for the PCI-MIO-16XE-10 at the 9.98 V analog input test point, 20 V range, bipolar mode  $(\pm 10 \text{ V})$ , using a Fluke 5720A calibrator that was calibrated one year ago.

Calibrator uncertainty—the specification for the Fluke 5720A calibrator at 1 year, 95% confidence level  $(k = 1.96$  for normal distribution) is  $3.5$  ppm  $+ 2.5 \mu V$ .

3.5 ppm  $\times$  9.98 V + 2.5  $\mu$ V = 37.43  $\mu$ V

*Standard Uncertainty* = (37.43 µV)/1.96 = 19.1 µV

Resolution of device:

*Resolution* = *Range/Number of Levels of 16-bit ADC*

$$
= 20 V/2^{16}
$$

$$
= 305.175 \ \mu V
$$

Standard Uncertainty = 
$$
\frac{1}{2} \left( \frac{Resolution}{\sqrt{3}} \right) = 88.1 \text{ }\mu\text{V}
$$

• Noise and other Type A uncertainty—standard deviation from 10,000 measurements was 207 µV.

Standard Uncertainty of Mean = 
$$
\frac{\text{Standard Deviation}}{\sqrt{N}}
$$

$$
=\frac{207 \text{ }\mu\text{V}}{\sqrt{10,000}}
$$

$$
= 2.07 \ \mu V
$$

• Combined standard uncertainty—use the square root of sum of squares method:

*Combined Standard Uncertainty*

$$
= \sqrt{19.1 \ \mu V^2 + 88.1 \ \mu V^2 + 2.07 \ \mu V^2}
$$

 $= 90.2 \mu V$  (1 sigma normal distribution)

Final expanded uncertainty—To convert into 95% confidence level, multiply the standard uncertainty by the coverage factor.

 $90.2 \text{ uV} \times 1.96 = \pm 177 \text{ uV}$ 

 $\pm$ 177 µV is the value printed on the calibration report.

## <span id="page-37-2"></span><span id="page-37-0"></span>**Uncertainty Files for Standards**

Calibration Executive stores uncertainty information for common standards, including calibrators and DMMs, in tab-delimited text files under the Calibration Executive\Uncertainty directory. Calibration Executive prompts you to select whether to include uncertainty information when you run a procedure.

The Calibrator Uncertainty Information dialog box, shown in Figur[e 3-1,](#page-37-1) displays the list of calibrators for which Calibration Executive has uncertainty files. You can select a calibrator from the displayed list, or you can browse to select another uncertainty file.

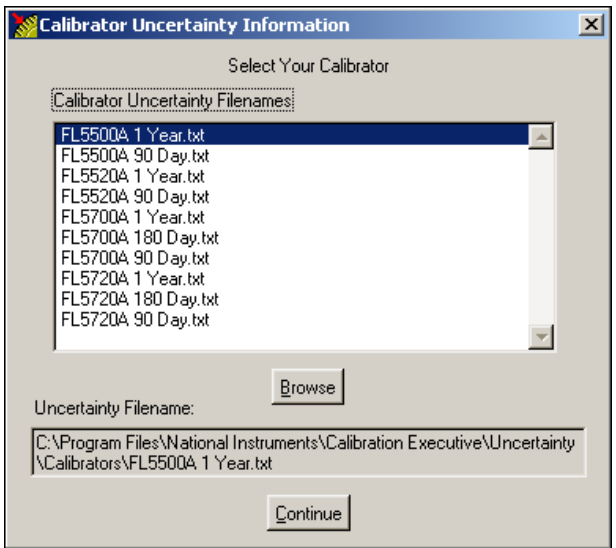

**Figure 3-1.** Calibrator Uncertainty Information

<span id="page-37-1"></span>The DMM Uncertainty Information dialog box, shown in Figure [3-2](#page-38-1), displays the list of DMMs for which Calibration Executive has uncertainty files. You can select the DMM model you are using from the displayed list, or you can browse to select another uncertainty file.

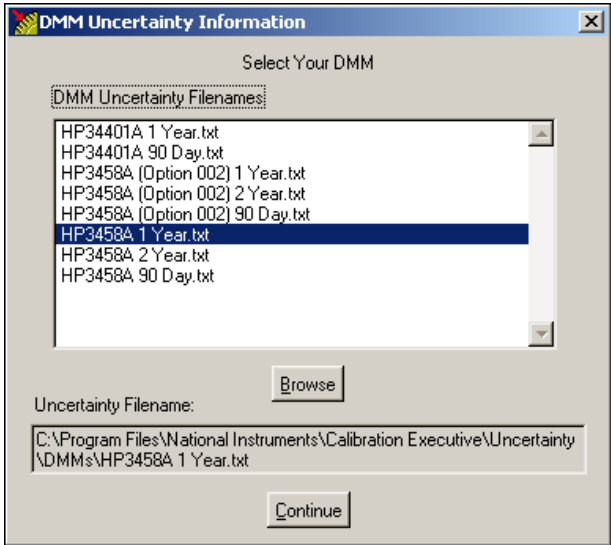

<span id="page-38-5"></span><span id="page-38-4"></span><span id="page-38-3"></span>**Figure 3-2.** DMM Uncertainty Information

Each uncertainty file contains a confidence level that corresponds to a coverage factor, as listed in Table [3-2.](#page-38-2) These coverage factors assume an infinite number of degrees of freedom.

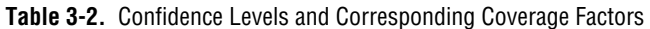

<span id="page-38-2"></span><span id="page-38-1"></span>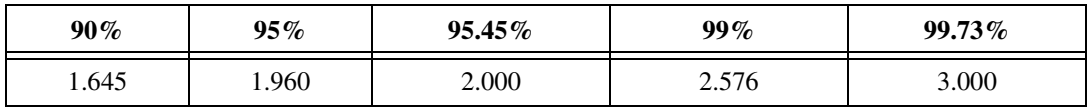

 $\mathbb N$ 

**Note** For a more detailed table of confidence levels and coverage factors, refer to *Annex G*  in ANSI/NCSL Z540-2-1997, *U.S. Guide to the Expression of Uncertainty in Measurement.*

#### <span id="page-38-0"></span>**Uncertainty Files for Commonly-Used Standards**

The information in the uncertainty files is taken from the manufacturer's specifications for each particular instrument, at a confidence level shown in the specifications and at the top of the uncertainty file.

 $\mathbb{N}$ 

**Note** Uncertainty files contain specifications expressed in specific units. For example, calibrator uncertainty files generally contain ppm output and  $\mu$ V offset, whereas DMM uncertainty files generally contain ppm reading and ppm range. If the specifications for your instrument are not in this format, you must convert them to the same units.

For example, if the specifications of your calibrator are given in percent output and mV offset, you must convert them correctly to ppm output and  $\mu$ V offset, respectively. If the confidence level is not given in the instrument specifications, you can assume a 95% confidence level and set the coverage factor to 1.96. For more information, refer to *Annex G* in ANSI/NCSL Z540-2-1997, *U.S. Guide to the Expression of Uncertainty in Measurement*.

#### <span id="page-39-0"></span>**Template Files**

 $\mathbb{Q}$ 

<span id="page-39-4"></span>If you use instruments that do not have uncertainty files provided by Calibration Executive, you can create your own uncertainty files by using the template files. Template files named Calibrator Template.txt and DMM Template.txt are provided in their respective directories under Calibration Executive\Uncertainty.

**Tip** Instead of using the template files, you can modify an existing DMM or calibrator uncertainty file by making a copy of the file and changing the appropriate information for the standard you are using.

#### <span id="page-39-1"></span>**Uncertainty Calculations of Reference Standards**

<span id="page-39-3"></span>The uncertainty of the calibrator depends on what range it is operating in and what output value it is returning. Calibration Executive calculates the uncertainty of a DC voltage test point for a calibrator as follows:

- 1. Searches in the proper uncertainty file for the row in which the test value is less than the range.
- <span id="page-39-2"></span>2. Retrieves the ppm output and  $\mu$ V offset from that row.
- 3. Calculates uncertainty using the formula

 $Uncertainty = \frac{ppm\text{ Output} \times Test\text{ Value}}{1,000,000} + \frac{\mu V\text{ Office}}{1,000,000}$ 

4. Calculates standard uncertainty using the formula

Standard Uncertainty = 
$$
\frac{Uncertainty}{1.96}
$$

because a 95% confidence level corresponds to a coverage factor of 1.96.

The standard uncertainty is the value that Calibration Executive combines with the other standard uncertainties using the root-sum-square method to determine the combined standard uncertainty.

The uncertainty of the DMM depends on what range it is operating in and the value that it is reading. Calibration Executive calculates the uncertainty of a DC voltage test point for a DMM as follows:

- 1. Searches in the proper uncertainty file for the row in which the test value is less than the *Range*.
- 2. Retrieves the *Range*, *ppm Reading*, and *ppm Range* from that row.
- 3. Calculates uncertainty using the formula

$$
uncertainty = \frac{ppm\ Reading \times Reading}{1,000,000} + \frac{ppm\ Range \times Range}{1,000,000}
$$

4. Calculates standard uncertainty using the formula

<span id="page-40-2"></span><span id="page-40-1"></span>Standard Uncertainty = 
$$
\frac{Uncertainty}{1.96}
$$

The standard uncertainty is the value Calibration Executive combines with the other standard uncertainties using the root-sum-square method to determine the combined standard uncertainty. The combined standard uncertainty is then multiplied by a coverage factor of 1.96, corresponding to a final expanded uncertainty with a 95% confidence level and a normal distribution.

#### <span id="page-40-0"></span>**Adding Uncertainty Components**

If you want to add other uncertainty components, you can copy and modify an existing uncertainty file. For example, if you want to add an offset uncertainty component to all analog input tests, make a copy of the proper calibrator uncertainty file, rename it, and modify it by adding the offset to the µV offset column.

If your DMM is operating outside of its normal temperature range and you want to account for the temperature difference, make a copy of the proper DMM uncertainty file and add the temperature coefficients to the absolute uncertainty specifications. When you run the Calibration Executive procedure, a dialog box prompts you for information on which calibrator and DMM you are using. If you want to use your modified uncertainty files and they are not in the list, click **Browse** and select your modified uncertainty files.

<span id="page-41-7"></span><span id="page-41-1"></span>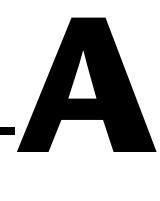

# <span id="page-41-0"></span>**Technical Support and Professional Services**

<span id="page-41-3"></span>Visit the following sections of the National Instruments Web site at ni.com for technical support and professional services:

- <span id="page-41-9"></span><span id="page-41-6"></span><span id="page-41-5"></span><span id="page-41-4"></span><span id="page-41-2"></span>• **Support**—Online technical support resources include the following:
	- **Self-Help Resources**—For immediate answers and solutions, visit our extensive library of technical support resources available in English, Japanese, and Spanish at ni.com/support. These resources are available for most products at no cost to registered users and include software drivers and updates, a KnowledgeBase, product manuals, step-by-step troubleshooting wizards, conformity documentation, example code, tutorials and application notes, instrument drivers, discussion forums, a measurement glossary, and so on.
	- **Assisted Support Options**—Contact NI engineers and other measurement and automation professionals by visiting ni.com/support. Our online system helps you define your question and connects you to the experts by phone, discussion forum, or email.
- <span id="page-41-8"></span>• **Training**—Visit ni.com/training for self-paced tutorials, videos, and interactive CDs. You also can register for instructor-led, hands-on courses at locations around the world.
- **System Integration**—If you have time constraints, limited in-house technical resources, or other project challenges, NI Alliance Program members can help. To learn more, call your local NI office or visit ni.com/alliance.

If you searched ni.com and could not find the answers you need, contact your local office or NI corporate headquarters. Phone numbers for our worldwide offices are listed at the front of this manual. You also can visit the Worldwide Offices section of ni.com/niglobal to access the branch office Web sites, which provide up-to-date contact information, support phone numbers, email addresses, and current events.

<span id="page-42-0"></span>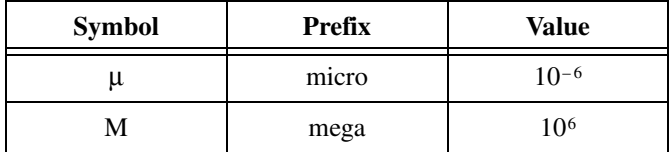

## **A**

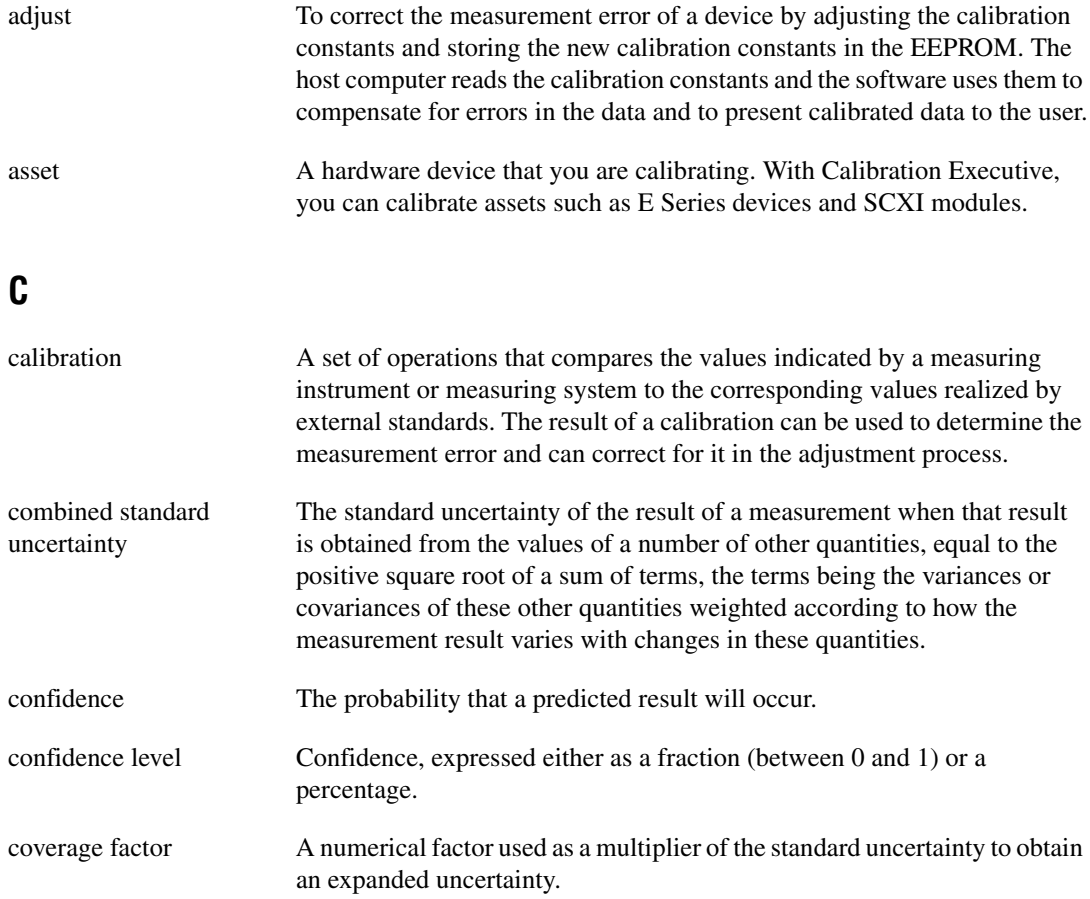

## **D**

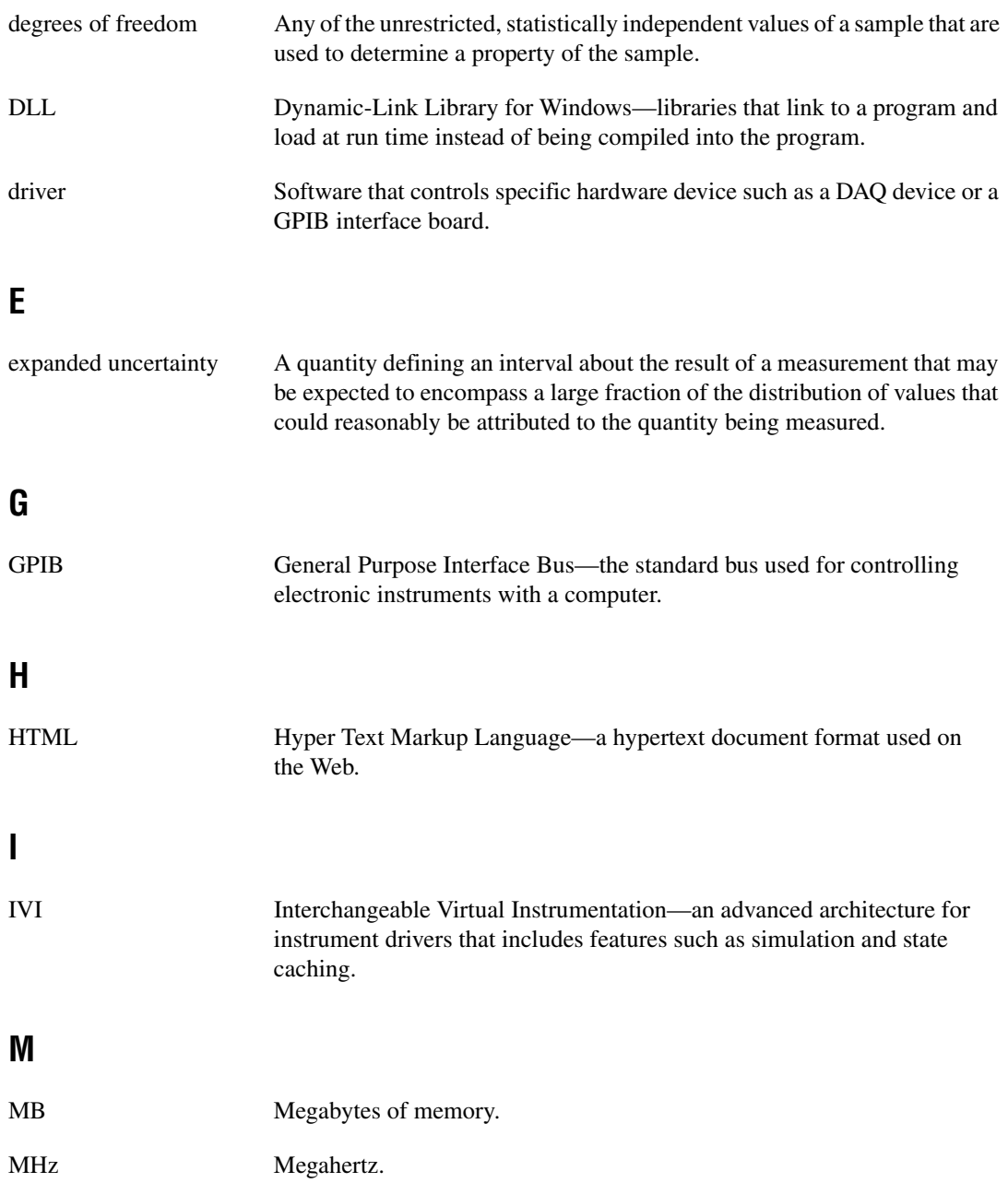

## **N**

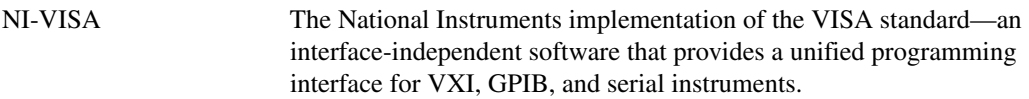

## **R**

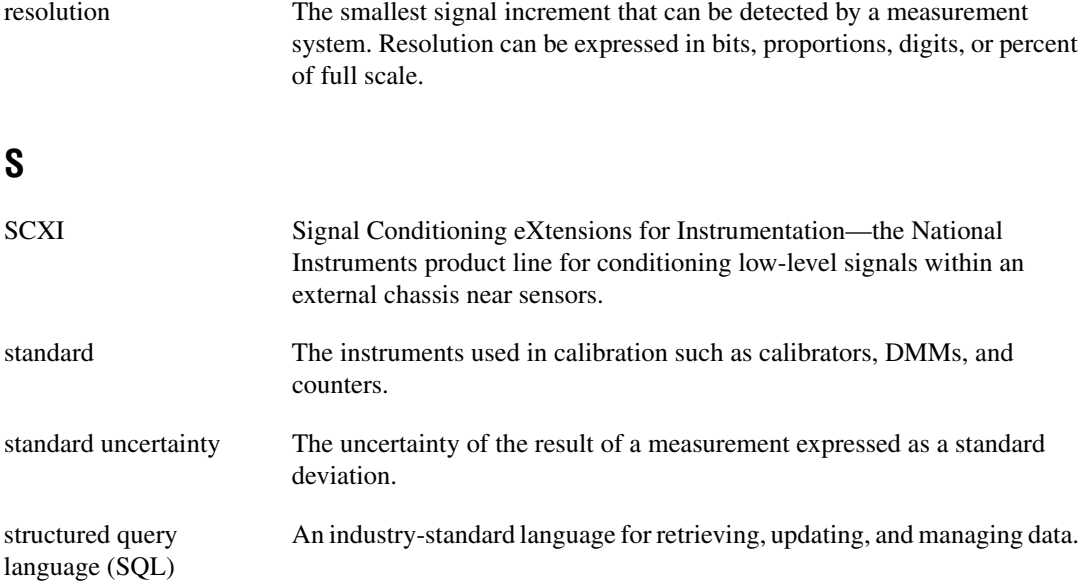

#### **T**

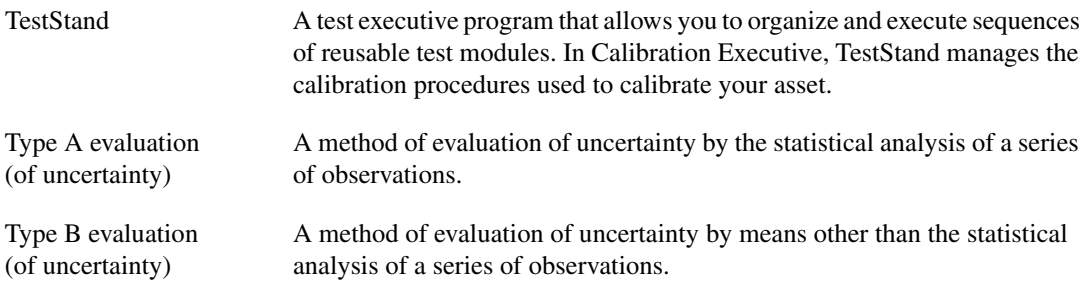

## **U**

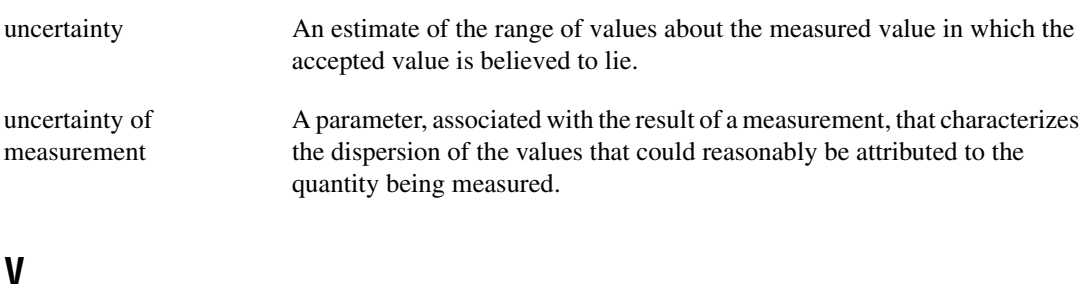

verify To compare the measured performance of a device to an external standard of known measurement uncertainty to confirm that the device meets or exceeds its specifications.

# <span id="page-46-0"></span>**Index**

#### **A**

[address list, 2-14](#page-24-0) [asset information \(figure\), 2-12](#page-22-2) [automatic versus manual calibration, 2-2](#page-12-2)

#### **C**

[calibration conditions, 2-23](#page-33-2) [figure, 2-15](#page-25-3) Calibration Configuration Wizard [asset information, 2-12](#page-22-3) [calibration conditions, 2-15](#page-25-4) [customer information, 2-11](#page-21-2) [overview, 2-10](#page-20-3) calibration reports [configuring, 2-16](#page-26-2) [interpreting, 2-17](#page-27-3) [overview, 2-15](#page-25-5) calibration reports database [tables, 2-22](#page-32-1) [using, 2-23](#page-33-3) calibration reports database tables [ASSET, 2-22](#page-32-2) [CALIBRATION\\_DATA, 2-22](#page-32-3) [CUSTOMER, 2-23](#page-33-4) [ENGINE, 2-23](#page-33-5) [ENVIRONMENT, 2-23](#page-33-6) [REPORT, 2-23](#page-33-7) [STANDARD, 2-23](#page-33-8) [components of Calibration Executive, 2-1](#page-11-3) [confidence level, 3-5](#page-38-3) [confidence levels and corresponding coverage](#page-38-4)  factors (table), 3-5 conventions used in the manual, *[iv](#page-3-0)* [cover page customization, 2-19](#page-29-2)

[Cover Page Editor, 2-18](#page-28-3) [coverage factor, 3-5](#page-38-5) [customer information \(figure\), 2-11](#page-21-3)

#### **D**

[deleting a calibration report, 2-16](#page-26-3) [diagnostic tools \(NI resources\), A-1](#page-41-2) [directories and supporting files, 1-4](#page-9-3) documentation conventions used in the manual, *[iv](#page-3-0)* [NI resources, A-1](#page-41-3) [related, 1-1](#page-6-4) [drivers \(NI resources\), A-1](#page-41-4)

#### **E**

[engine, calibration, 1-2,](#page-7-2) [2-1,](#page-11-4) [2-2](#page-12-3) [figure, 2-2](#page-12-4) [environmental conditions.](#page-33-9) *See* calibration conditions error [random, 3-1](#page-34-3) [systematic, 3-1](#page-34-4) [examples \(NI resources\), A-1](#page-41-5)

#### **F**

[features, Calibration Executive, 1-1](#page-6-5) [file locations, 1-4](#page-9-3) [formats, report, 2-6](#page-16-3) [formulas, uncertainty calculation, 3-6](#page-39-2)

#### **H**

help [technical support, A-1](#page-41-3) [HTML reports, configuring, 2-6](#page-16-4)

#### **I**

[installation directories, 1-4](#page-9-3) [installing Calibration Executive, 1-3](#page-8-1) [instrument drivers \(NI resources\), A-1](#page-41-6) [IVI, 2-1](#page-11-5)

#### **K**

[KnowledgeBase, A-1](#page-41-7)

#### **L**

[loading and running procedures, 1-4](#page-9-4) [Login dialog box, 1-4](#page-9-5)

#### **M**

[measurement uncertainty, 3-1](#page-34-5) [menu bar, 2-3](#page-13-4) menu options [Configuration, 2-5](#page-15-1) [Database Options, 2-6](#page-16-5) [Exit, 2-4](#page-14-1) [Login, 2-4](#page-14-2) [Logout, 2-4](#page-14-3) [Open Procedure, 2-4](#page-14-4) [Report Options, 2-6](#page-16-3) [Reports, 2-5](#page-15-2) [Run Mode, 2-5](#page-15-3) [Run Procedure, 2-4](#page-14-5) [Station Options, 2-7](#page-17-2) [Stop Procedure, 2-4](#page-14-6) menus [Configure, 2-6](#page-16-6) [Execute, 2-4](#page-14-7) [File, 2-3](#page-13-5) [View, 2-5](#page-15-4)

#### **N**

[National Instruments support and services,](#page-41-2)  A-1 [NI support and services, A-1](#page-41-2)

#### **P**

[programming examples \(NI resources\), A-1](#page-41-5)

#### **R**

[random error, 3-1](#page-34-3) [report database, 2-1](#page-11-6) [report formats, 2-6](#page-16-3) [restarting a procedure, 2-5](#page-15-5)

#### **S**

[shortcuts, toolbar, 2-9](#page-19-2) [software \(NI resources\), A-1](#page-41-4) [standard information \(figure\), 2-13](#page-23-2) [standard lists, 2-13](#page-23-3) [standard uncertainty, 3-7](#page-40-1) status display [percent complete, 2-10](#page-20-4) [procedure, 2-10](#page-20-4) [user, 2-10](#page-20-4) step information [step comments, 2-10](#page-20-5) [step name, 2-10](#page-20-5) [step status, 2-10](#page-20-5) support [technical, A-1](#page-41-3) [system requirements, 1-2](#page-7-3) [systematic error, 3-1](#page-34-4)

# **T**

[tab delimited text reports, configuring, 2-6](#page-16-7) [tables, calibration reports database, 2-23](#page-33-2) [technical support, A-1](#page-41-3) [TestStand, 2-1](#page-11-7) [toolbar shortcuts, 2-9](#page-19-2) [training \(NI resources\), A-1](#page-41-8) [troubleshooting \(NI resources\), A-1](#page-41-9)

## **U**

[uncertainty calculation example, 3-3](#page-36-1) [uncertainty calculations of standards, 3-6](#page-39-3) [uncertainty components, adding, 3-7](#page-40-2) [uncertainty files, 3-4](#page-37-2)

[uncertainty template files, 3-6](#page-39-4) [uninstalling Calibration Executive, 1-5](#page-10-1) [user interface, 2-1,](#page-11-8) [2-3](#page-13-6) [user privileges \(table\), 2-8](#page-18-2) users [adding new, 2-7](#page-17-3) [deleting, 2-9](#page-19-3) [modifying, 2-9](#page-19-3)

#### **V**

[Verify Only run mode, 2-5](#page-15-6)

#### **W**

[Web resources, A-1](#page-41-3)